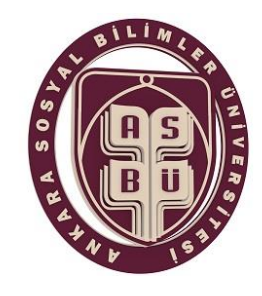

## ANKARA SOSYAL BİLİMLER ÜNİVERSİTESİ

ÖĞRENCİLER İÇİN ÖĞRENCİ BİLGİ SİSTEMİ(OBS) DERS KAYIT SÜRECİ

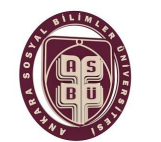

### **2021-2022 Eğitim Öğretim Yılı Güz yarıyılı ders kayıtları:**

### **20-24 Eylül 2021 tarihleri arasında <obs.asbu.edu.tr> adresinden yapılacaktır.**

Öğrencilerimiz **20-24 Eylül 2021** arası Öğrenci Bilgi Sistemine giriş yaparak ilgili döneme ait "ders kayıt" işlemini yapmaları gerekmektedir. Öğrenciler öğrenim süresince bölümünde okuyacağı derslere ait ders kayıt işlemlerini her yarıyıl başlangıcında akademik takvimde belirtilen tarih ve saat diliminde bizzat OBS üzerinden yapmak zorundadırlar.

Hazırlık programına kayıtlı öğrencilerimizin ders kayıtları Öğrenci İşleri tarafından yapılacağından, kendilerinin ders kaydı yapmasına gerek yoktur. Hazırlıkta ikinci yılını okuyanların harç ödemesi gerektiğinden Halkbank online eğitim ödemelerinden harç borcunu ödemeyen hazırlık sınıfı öğrencilerinin ders kayıtları onaylanmayacaktır.

#### **ÖĞRENİM ÜCRETİ VE KATKI PAYI (HARÇ) ÖDEMELERİ:**

- İkinci bir Üniversite'de aktif kaydı bulunmayan tüm öğrenciler OBS-Harç işlemlerinden göreceği üzere katkı payı ödemeden ders kayıtlarını yapabileceklerdir.
- Üniversitemize kayıt olmadan önce birinci öğretim veya açık öğretim kapsamında bir programa kayıtlı olan öğrenciler ikinci üniversite olarak Üniversitemizde birinci öğretim programına kayıt yaptırmaları halinde kayıt oldukları programa ait öğrenci katkı payını kendileri ödemek zorundadır.
- Katkı Payı/Öğrenim Ücretleri ile ilgili 2021/4206 Sayılı Cumhurbaşkanı Kararının 10/3. maddesinde "Öğrencinin kayıtlı olduğu sadece bir programın öğrenci katkı payı, Devletçe karşılanır. Devlet yükseköğretim kurumlarında bir yükseköğretim programına kayıtlı iken ikinci bir yükseköğretim programına (çift ana dal programları hariç olmak üzere) kayıt yaptırılması halinde, ikinci programa ait öğrenci katkı payları, öğrencilerin kendileri tarafından karşılanır." hükmü gereği ikinci bir üniversiteye kayıt yaptıranlar, ikinci üniversitenin katkı payını öderler.
- Öğrenim ücreti veya Katkı(Harç) ödemeleri 06-24 Eylül 2021 tarihleri arasında öğrenciler tarafından ödenmek zorundadır. Katkı payı ödemesi gereken öğrenciler katkı payını bulundukları il/ilçeden veya Halkbank Anıt Şubesinden, HALK BANKASI İnternet bankacılığı eğitim ödemelerinden veya HALKBANK ATM'lerinden **"Öğrenci numarası ile"** ödeyeceklerdir. (Ödemeler **sadece Öğrenci No** ile yapılmalıdır. Öğrenim Ücretleri OBS üzerinden bankaya yansıtılmıştır.) Katkı payını ödemeyen öğrenciler ders kayıtlarını yapamayacaklardır. Sehven yapılmış ders kayıtları varsa, bu kayıtlar iptal edileceği için öğrenci, ders ve sınavlara katılamayacak ve öğrencilik haklarından yararlanamayacaklardır.

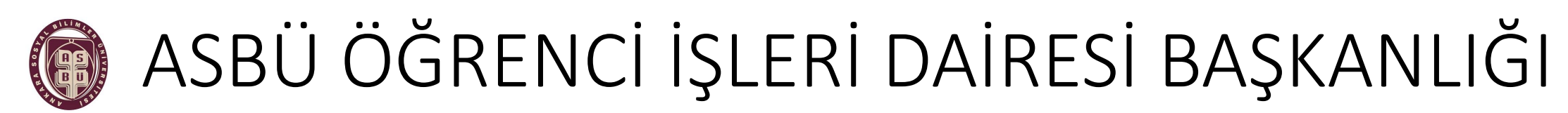

#### **DERS KAYDI SÜRECİ**

#### **ÖĞRENCİ BİLGİ SİSTEMİ (OBS) sistemine giriş yapabilmek için;**

• **Kullanıcı Adı :** Öğrencilerimiz, **student.asbu.edu.tr** uzantılı mail adresinizin @ işaretinden önceki kısmı olan öğrenci adı kısmını kullanıcı adı olarak girmeniz gerekmektedir.

Örnek: E-Posta adresiniz **[adi.soyadi@student.asbu.edu.tr](mailto:adi.soyadi@student.asbu.edu.tr)** ise sadece **adi.soyadı** girmeniz yeterli olacaktır.

• **Parola : Mail adresinize ait şifreniz.**

**Öğrenci Bilgi Sistemine giriş için [tıklayınız](https://obs.asbu.edu.tr/oibs/ogrenci/login.aspx).**

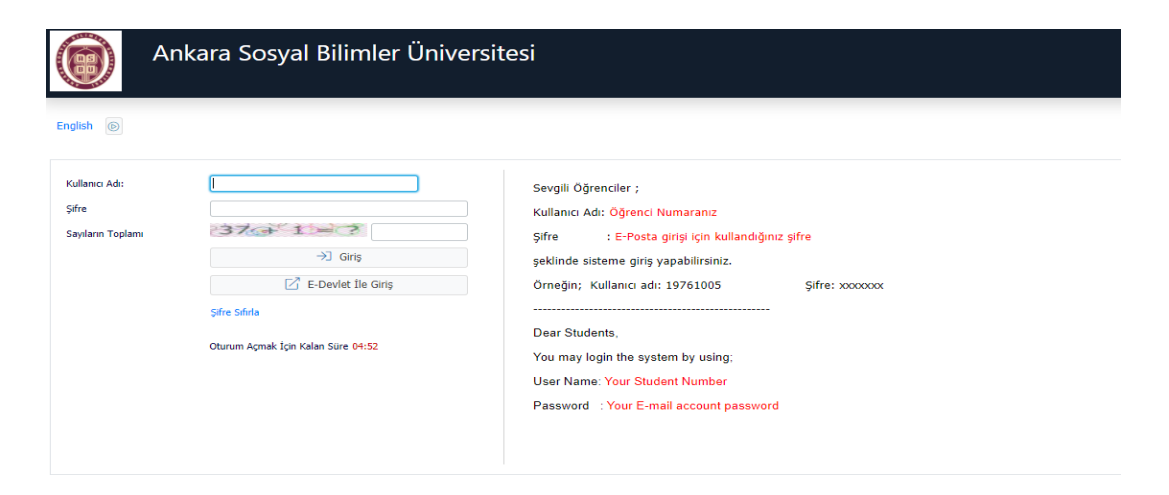

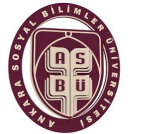

**DERS KAYDI SÜRECİ**

**Ders kaydı yapacak öğrencilerimiz aşağıdaki adımları takip ederek ders kayıtlarını tamamlayarak Danışman onayına sistem üzerinden gönderebilirler.**

**1.İŞLEM:** OBS Öğrenci girişinden, **Kullanıcı adı** kısmına; **[adi.soyadi@student.asbu.edu.tr](mailto:adi.soyadi@student.asbu.edu.tr)** mail adresinizin adi.soyadı kısmını yazınız.

#### **Şifre kısmına**; **mail adresinizin şifresini yazınız.**

Sayıların Toplamı kısmına ise gelen sayıların toplamını yazarak sisteme giriş yapabilirsiniz. E-Devlet şifrenizle de OBS'ye giriş yapmanız mümkündür.

Şayet şifrenizi unuttuysanız **şifreyi sıfırla kısmından veya ASBÜ ŞİFRE: https://asbusifre.asbu.edu.tr/** 

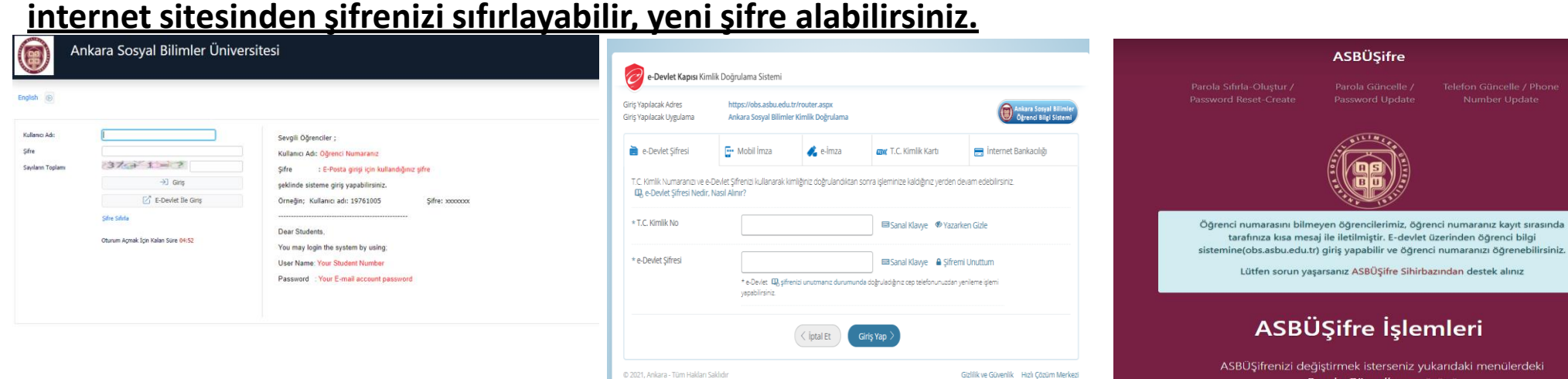

Parola Güncelle menüsünü Eğer sifrenizi unuttunuz ise sifre sıfırlama işlemi için Parola Sıfırla menüsünü kullanabilirsiniz

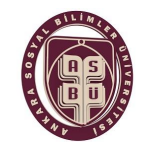

**DERS KAYDI SÜRECİ**

#### **2.İŞLEM:**

Öğrenci Bilgi Sistemine giriş yaptıktan sonra;

Ders ve Dönem İşlemleri sekmesini tıklayınız. Açılan alanda Ders Kayıt sekmesini tıklayınız.<br>E 2021-2022 Granda Bayıt sekmesini tıklayınız.

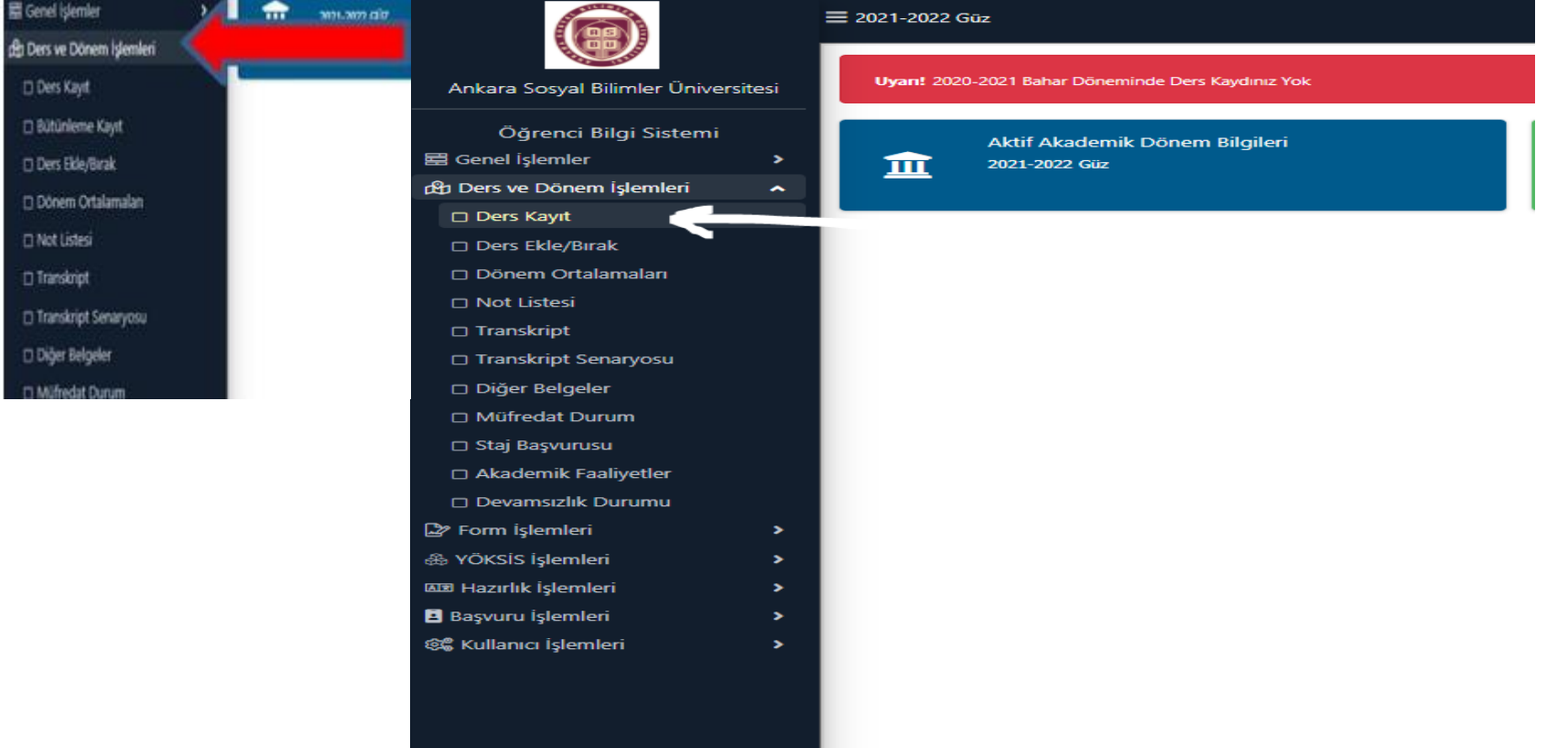

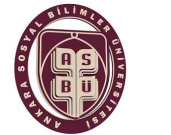

### ASBÜ ÖĞRENCİ İŞLERİ DAİRESİ BAŞKANLIĞI **DERS KAYDI SÜRECİ**

#### **3.İŞLEM:**

Ders kayıt alanında almanız gereken derslerin sol kısmındaki **(+)** sekmesini tıklayarak derslerinizi seçiniz. Dersin birden fazla şubesi olması halinde, yeni açılan ekranda ilgili derse ait şubenin solundaki**(+)** sekmesini tıklayınız. Örnek:

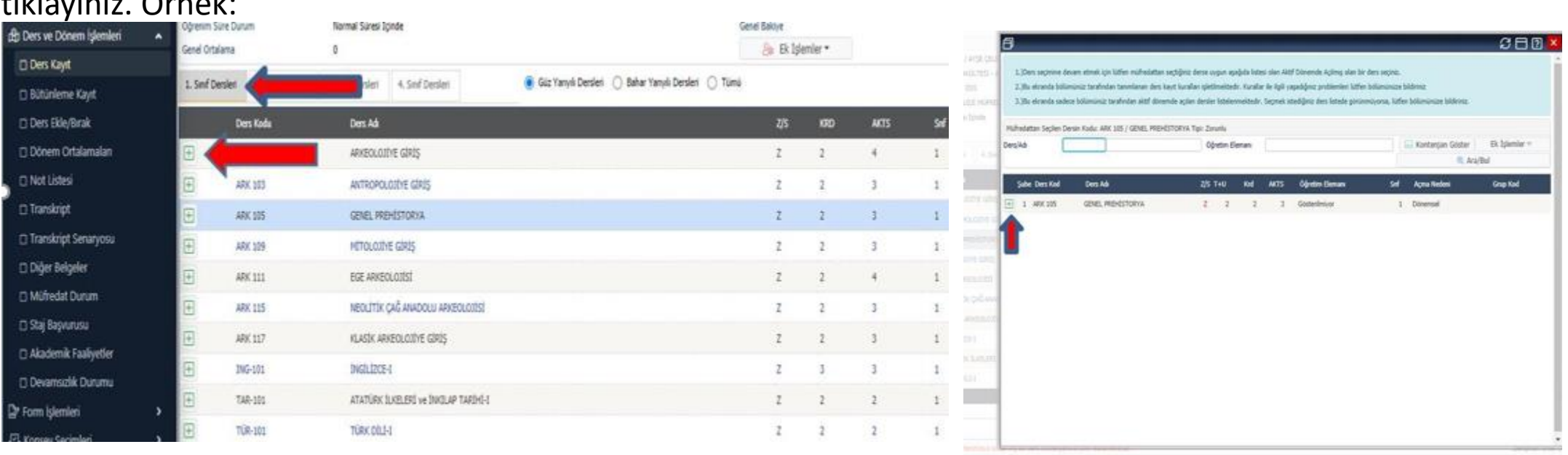

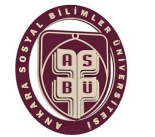

**DERS KAYDI SÜRECİ**

#### **4.İŞLEM:**

Derslerinizi seçtikten sonra **Kontrol Et** butonunu tıklayınız. Örnek:

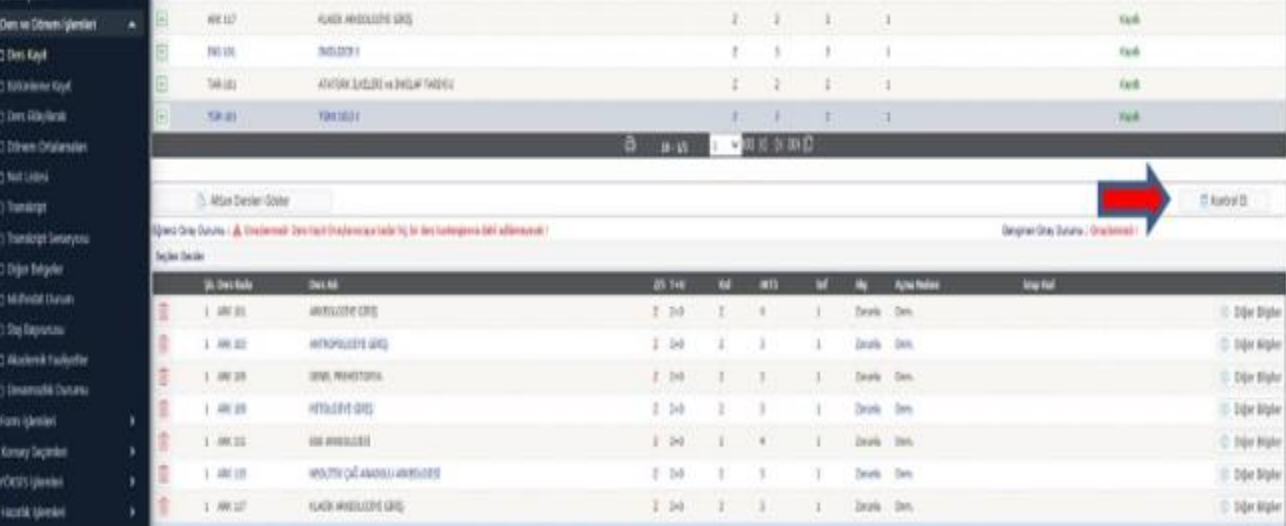

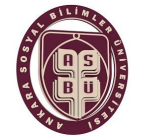

**DERS KAYDI SÜRECİ**

#### **5.İŞLEM:**

Kontrol ettikten sonra **Kesinleştir** butonunu tıklayınız. Örnek:

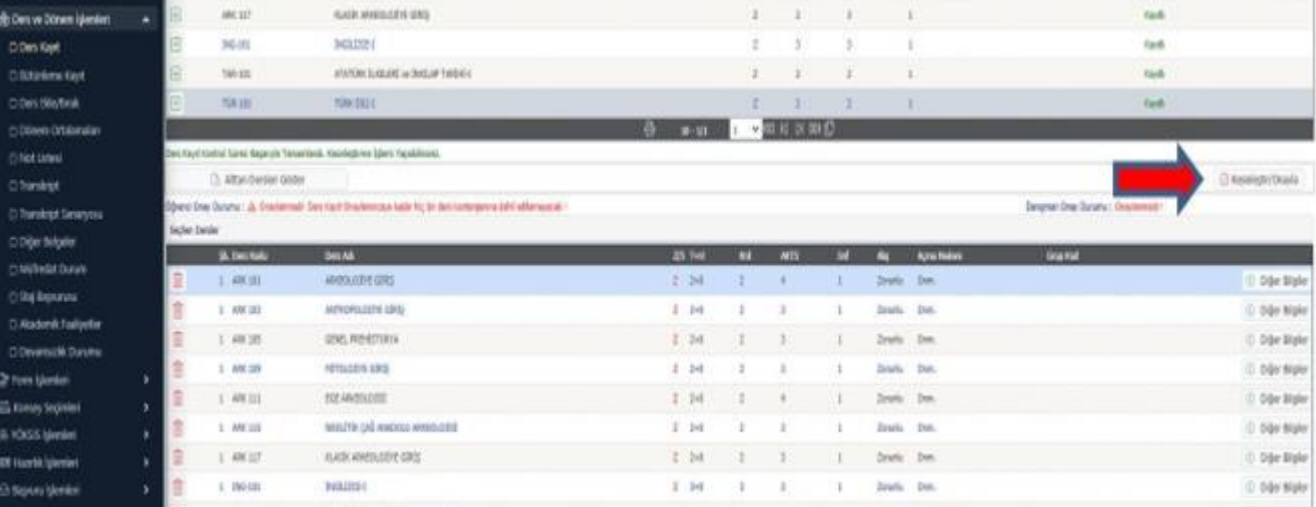

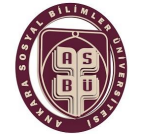

### ASBÜ ÖĞRENCİ İŞLERİ DAİRESİ BAŞKANLIĞI **DERS KAYDI SÜRECİ**

#### **6.İŞLEM:**

Onayınızı verdikten sonra açılan alanda **Tamam** sekmesini tıklayınız.

**Bu işlemleri yaptıktan sonra ders kayıt işleminiz tamamlanmış olacaktır. Bu aşamadan sonra ders kaydınız DANIŞMAN ONAYINDA olacaktır.**

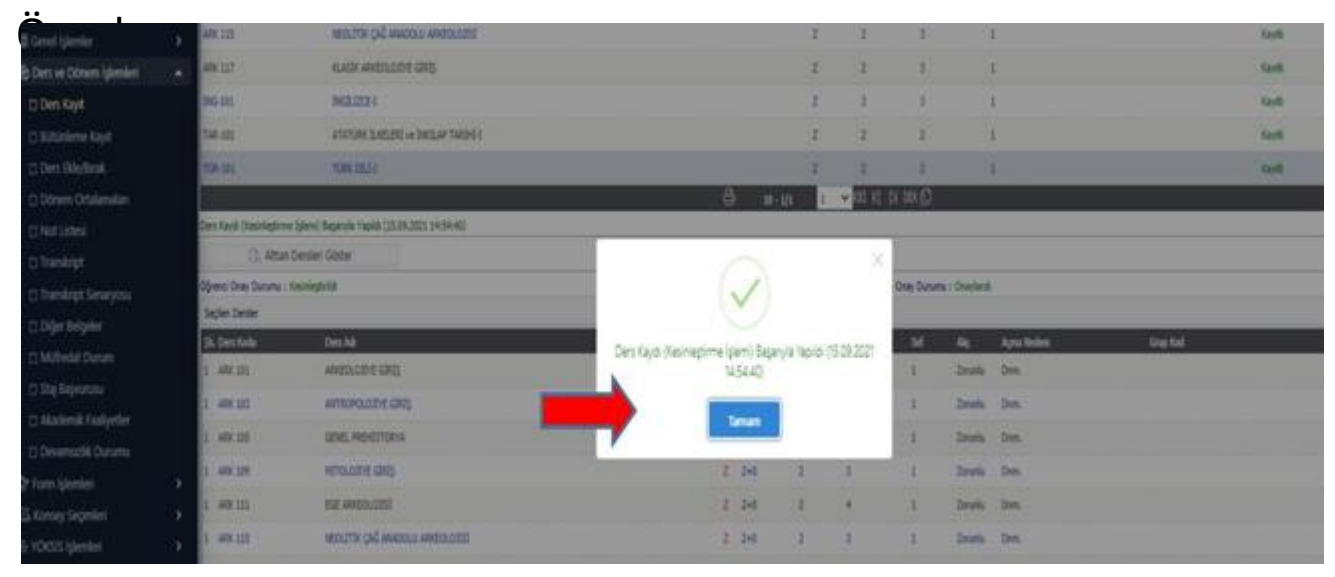

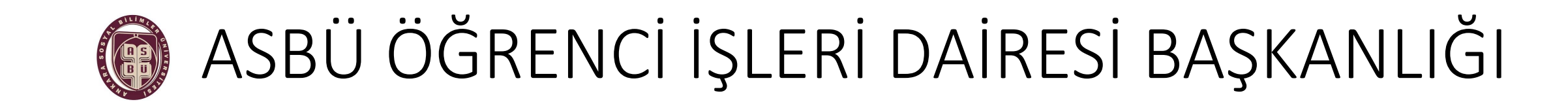

**DERS KAYDI SÜRECİ**

**Ders kayıt süresi boyunca;**

- **Öğrencilerimiz, sürekli danışmanları ile iletişim halinde bulunmaları,**
- **Bu süreçte, Üniversitemiz mevzuatına göre işlem yapılması,**
- **Gerekli durumlarda Fakülte/Bölüm ders kayıt görevlilerine başvurmaları önem arz etmektedir.**

# EĞİTİM-ÖĞRETİM HAYATINIZDA BAŞARILAR DİLERİZ.

ASBÜ ÖĞRENCİ İŞLERİ DAİRESİ BAŞKANLIĞI oidb@asbu.edu.tr